# **9 Больничные, отпуска, командировки.**

### **9.1 Больничные листы**

В журнале «Журнал больничных» ведётся учёт листков нетрудоспособности сотрудников. Располагается в меню «Журналы». Окно журнала имеет вид [\(рис. 9.1–](#page-0-0) [1\)](#page-0-0).

| A                                                                                                    |           |  | Журнал больничных                                                            |              |                        |                                                                                             |                 |            |  |
|----------------------------------------------------------------------------------------------------|-----------|--|------------------------------------------------------------------------------|--------------|------------------------|---------------------------------------------------------------------------------------------|-----------------|------------|--|
| O                                                                                                    |           |  |                                                                              |              |                        | $\mathbf{r}$ $\mathbf{x}$ + -                                                               | 04.10.2017 9:09 |            |  |
| $\oplus$ $\Box$ $\rho$ $\oplus$ $\oplus$ $\oplus$<br>$\mathbb{Z}$ , $\mathbb{Z}$<br>⊽<br>Введенные в текущем году<br><b>a</b><br>ಳು<br>Lon |           |  |                                                                              |              |                        |                                                                                             |                 |            |  |
|                                                                                                    |           |  | Имя сотрудника                                                               | Заболевание  | Документ подтверждение | Страховой случай I                                                                          | Дата с          | Дата по    |  |
|                                                                                                    |           |  | Иванов Иван Иванович                                                         | Беременность |                        | Листок нетридоспособности Отпуск по беременности и родам 07.03.2017                         |                 | 24.07.2017 |  |
|                                                                                                    |           |  | Петров Пётр Петрович                                                         | Заболевание  |                        | Листок нетрудоспособности Врем, потеря трудоспособности                                     | 06.03.2017      | 24.03.2017 |  |
|                                                                                                    |           |  | Сидоров Семён Семёнович                                                      |              |                        | 9 код за больным члено Листок нетрудоспособности 9 код за больным членом семьи   27.03.2017 |                 | 31.03.2017 |  |
|                                                                                                    |           |  | Сергеева Татьяна Сергеевна (Уход за больным члено) Листок нетрудоспособности |              |                        |                                                                                             | 29.09.2017      | 03.10.2017 |  |
|                                                                                                    |           |  |                                                                              |              |                        |                                                                                             |                 |            |  |
|                                                                                                    | $\langle$ |  |                                                                              |              |                        |                                                                                             |                 |            |  |

<span id="page-0-0"></span>рис. 9.1–1

#### **Свойства журнала**.

1. В журнале берётся стаж только из трудовой деятельности.

2. При включённом фильтре «Введённые в текущем году», в журнале отображаются больничные введённые только в текущем году.

3. Ввод нового больничного осуществляется следующим числом после закрытия предыдущего больничного.

4. Чтобы изменить для рассчитанных в зарплате больничных значение полей: Тип больничного; Страховой случай; Член семьи; Страховой стаж; заполните поле «Основание изменения данных».

Глава содержит следующие разделы.

[Внесение больничных листов.](#page-0-1)

[Продление больничного листа.](#page-2-0)

<span id="page-0-1"></span>[Загрузка электронного больничного.](#page-2-1)

## **Внесение больничных листов**

Чтобы внести больничный лист, выполните следующие действия.

1. Нажмите кнопку основной части  $\frac{1}{4}$  – «Добавить запись». Появится форма ввода данных [\(рис. 9.1–2\)](#page-1-0).

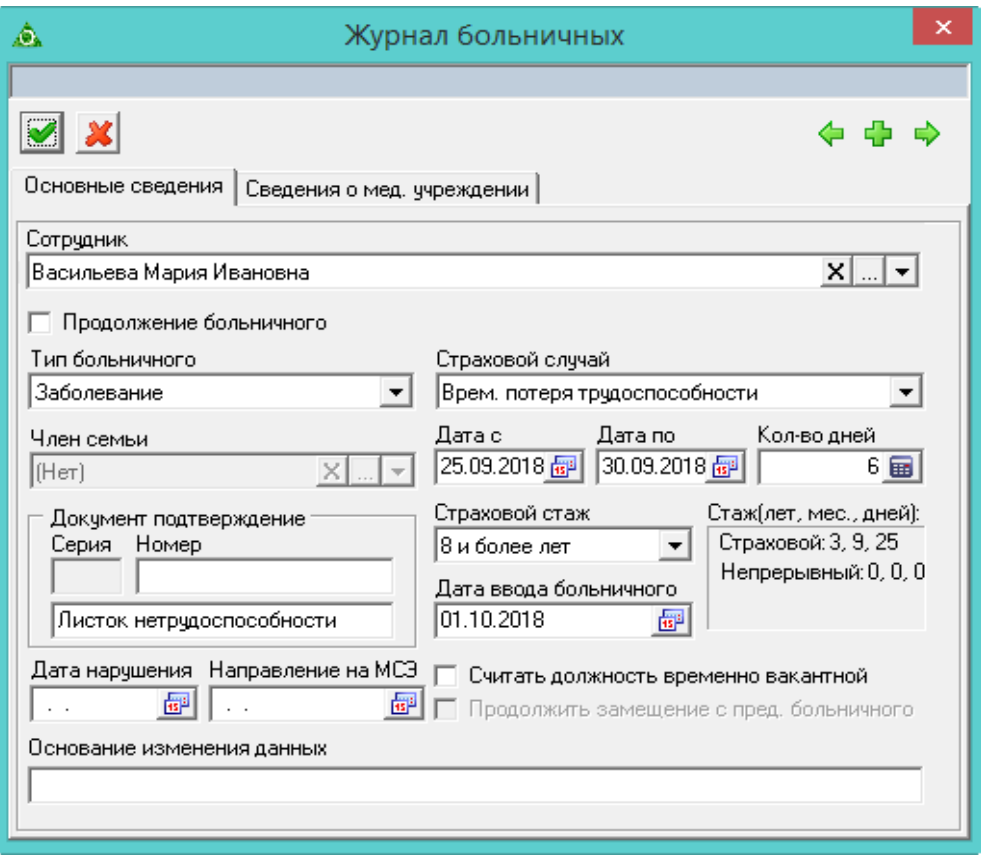

<span id="page-1-0"></span>рис. 9.1–2

### 2. Внесите данные.

**Сотрудник** – выберите сотрудника, которому нужно внести больничный.

**Тип больничного** – выберите тип больничного. От типа зависит расчёт больничного.

**Страховой случай** – выбирается из системного справочника, в зависимости от выбранного типа больничного

**Член семьи** – поле появляется, если указан тип больничного «Уход за больным членом семьи». В списке будут доступны внесённые для сотрудника члены семьи.

**Дата с/по** – укажите начало/конец больничного.

**Кол–во дней** – считается автоматически.

**Серия/Номер/Документ подтверждение –** поля носят информативный характер и могут использоваться для вывода в печатных формах.

**Страховой стаж** – выбирается из системного справочника. От значения зависит расчёт больничного.

**Дата ввода больничного** – дата создания документа.

**Дата нарушения** – укажите дату, с которой больничный будет оплачиваться по МРОТ.

**Дата направления на МСЭ** – введите даты направления на медикосоциальную экспертизу. С начала этой даты больничный не оплачивается.

**Считать должность временно вакантной** – если установить галочку на

данной опции, ставка будет вакантна на период больничного.

**Основание изменения данных** – поле появляется при редактировании рассчитанного в зарплате больничного. Заполняется при внесении изменений в рассчитанный больничный.

<span id="page-2-0"></span>3. Чтобы сохранить данные, нажмите кнопку – «Подтвердить изменения».

### **Продление больничного листа**

Чтобы продлить больничный лист, выполните следующие действия.

1. Закройте больничный лист, который нужно продлить.

2. Нажмите кнопку основной части  $\frac{1}{4}$  – «Добавить запись». Появится форма ввода данных [\(рис. 9.1–3\)](#page-2-2).

<span id="page-2-2"></span>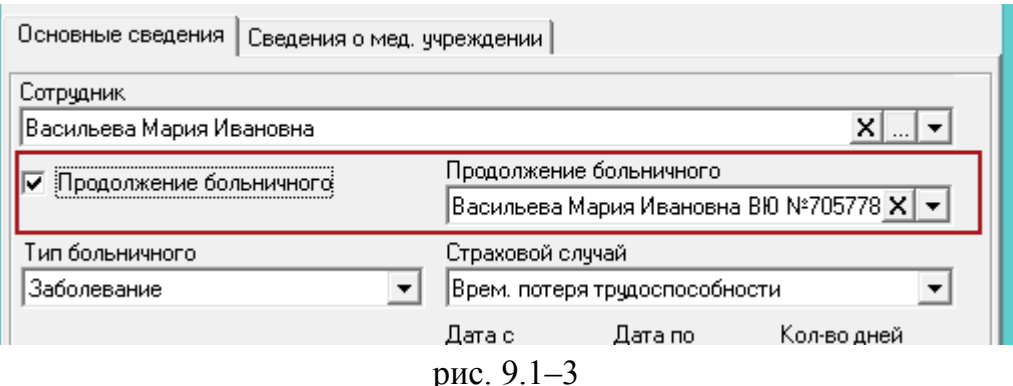

3. Выберите в поле «Сотрудник» сотрудника, которому нужно продлить больничный.

4. Включите опцию «Продолжение больничного» галочку. Появится поле «Продление больничного».

5. Выберите больничный, который нужно продлить.

6. Внесите остальные данные.

**Обратите внимание**. Чтобы продолжить замещение с предыдущего больничного листа, включите опцию «Продолжить замещение с предыдущего больничного».

<span id="page-2-1"></span>7. Чтобы сохранить данные, нажмите кнопку – «Подтвердить изменения».

## **Загрузка электронного больничного**

Чтобы загрузить электронный больничный, выполните следующие действия.

1. Нажмите кнопку основной части – «Добавить запись». Появится форма ввода данных [\(рис. 9.1–2\)](#page-1-0).

2. Перейдите на вкладку «Сведения о мед. учреждении» и нажмите кнопку «Загрузка ЭЛН (xml)» (). Откроется окно для выбора файла.

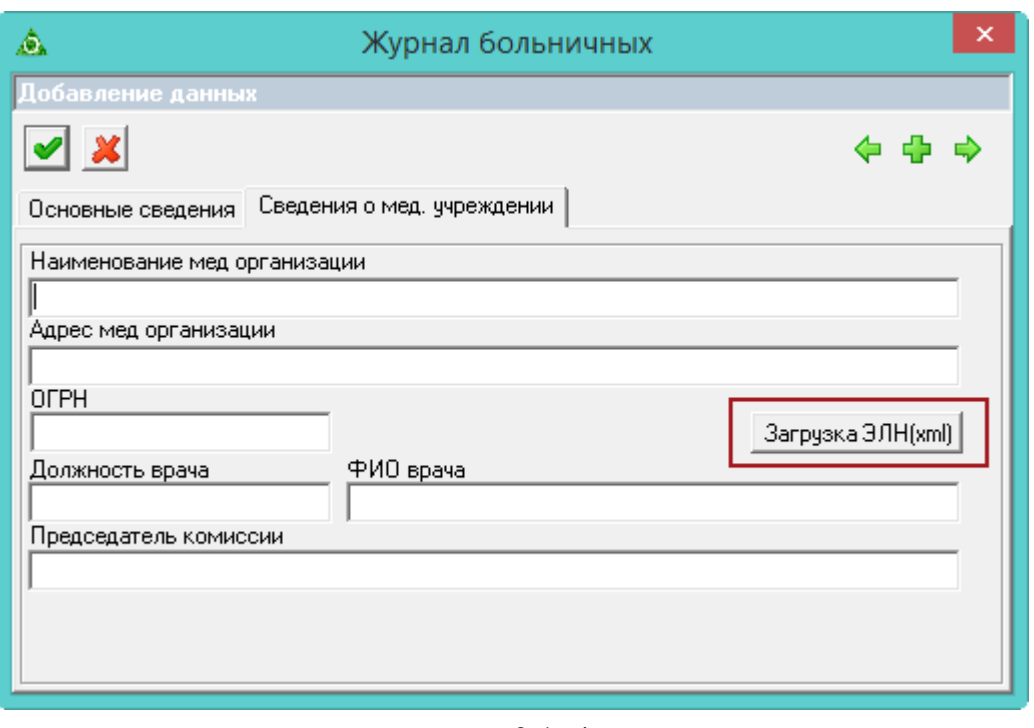

рис. 9.1–4

3. Выберите xml файл больничного листа. Поля больничного заполнятся автоматически.

4. Чтобы сохранить данные, нажмите кнопку – «Подтвердить изменения».

# **9.2 Журнал командировок**

В журнале ведётся учёт командировок сотрудников. Располагается в меню «Журналы». Окно журнала имеет вид [\(рис. 9.2–1\)](#page-3-0).

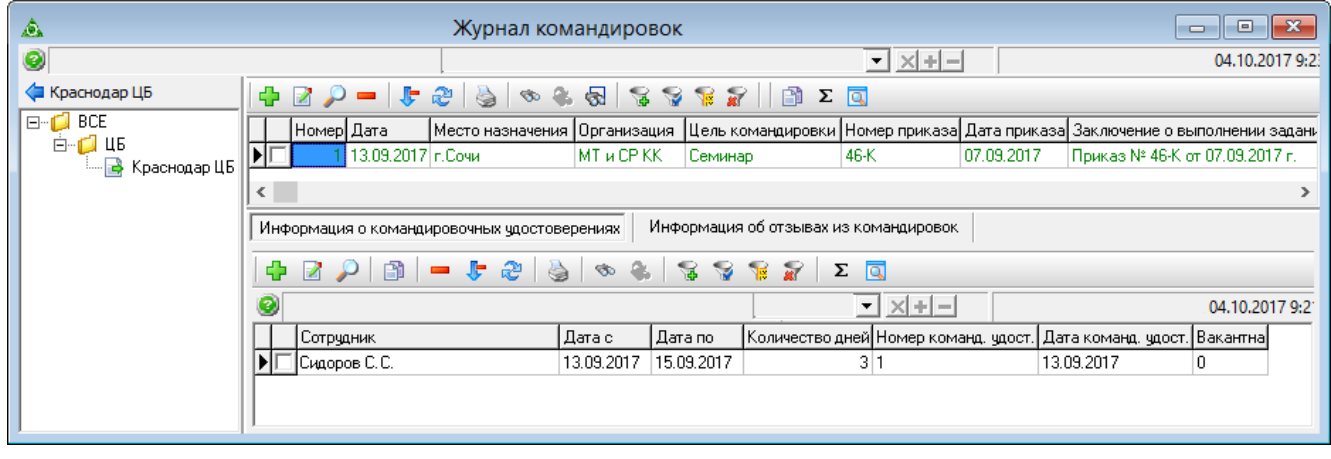

<span id="page-3-0"></span>рис. 9.2–1

Примечание: командировки, имеющие проведённый приказ, выделены цветным шрифтом. В журнале выполняются следующие действия.

[Отправление в командировку](#page-4-0) [Отзыв из командировки](#page-6-0)

# <span id="page-4-0"></span>**Отправление в командировку**

Создание командировки происходит в 2 этапа: внесение информации о командировке и добавление командировочного удостоверения. Чтобы отправить сотрудника в командировку, выполните следующие действия.

1. Нажмите кнопку основной части  $\Box$  - «Добавить запись». Появится форма ввода данных [\(рис. 9.2–2\)](#page-4-1).

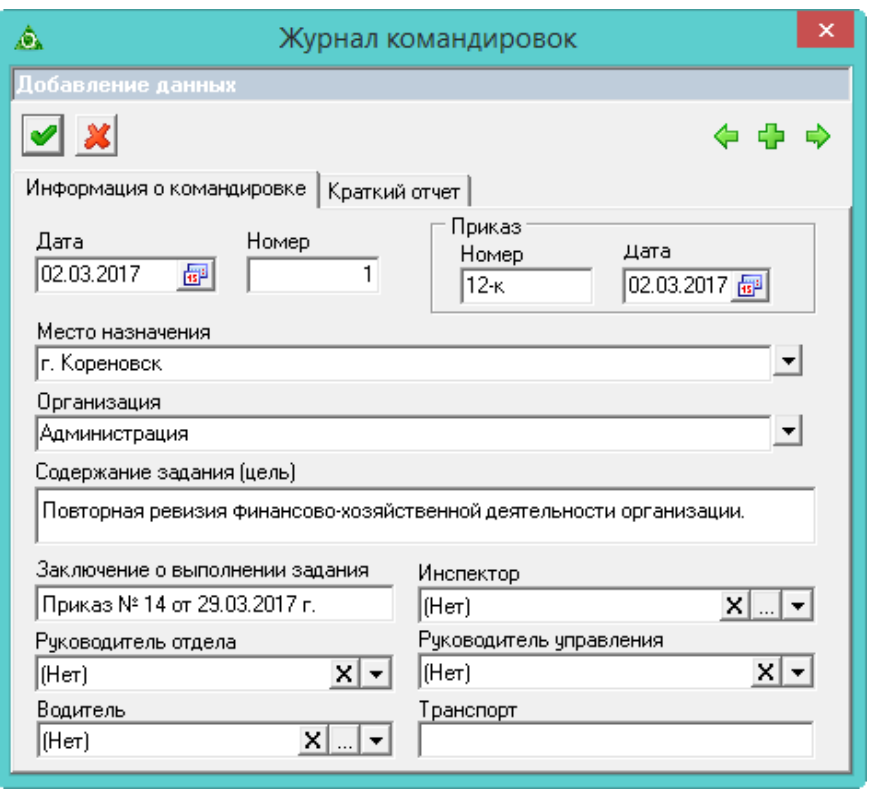

<span id="page-4-1"></span>рис. 9.2–2

2. Внесите данные.

**Номер, Дата –** введите номер и дату документа.

**Приказ –** поля заполняются автоматически после проведения соответствующего приказа по данному служебному заданию.

**Инспектор –** выбирается фамилия специалиста, который расписывается в командировочном удостоверении.

Остальные поля носят информативный характер и могут использоваться для вывода в печатных формах.

3. Чтобы сохранить данные, нажмите кнопку – «Подтвердить изменения».

4. Перейдите в детальную часть «Информация о командировочных удостоверениях».

5. Нажмите кнопку детальной части  $\Box$  – «Добавить запись». Появится форма ввода данных [\(рис. 9.2–3\)](#page-5-0).

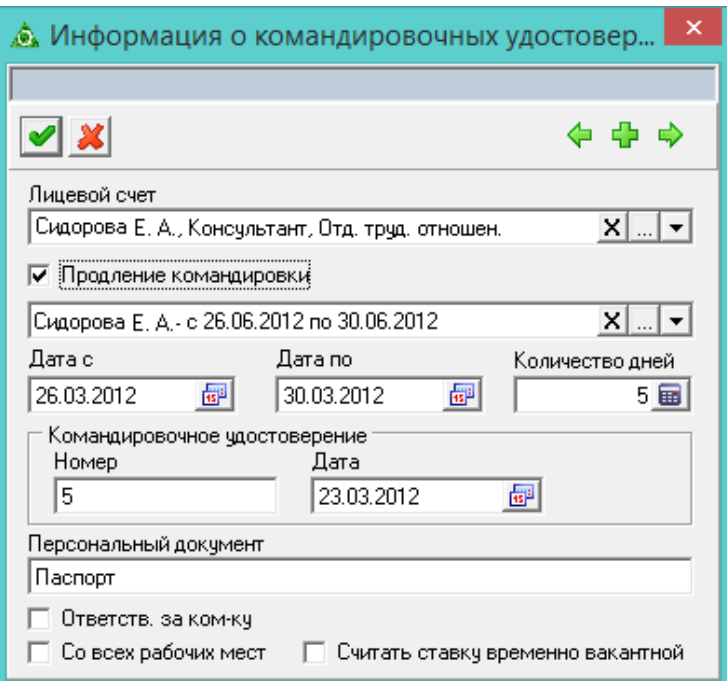

<span id="page-5-0"></span>рис. 9.2–3

#### 6. Внесите данные.

**Лицевой счёт** – выберите сотрудника, которого нужно отправить в командировку.

**Продление командировки –** если сотрудник находится в командировке, которую нужно продлить, установите на опции галочку. Появится дополнительный список с меню, в котором будут содержаться командировки по выбранному сотруднику.

**Дата с/по** – укажите начало/конец командировки.

**Количество дней** – рассчитывается автоматически.

**Командировочное удостоверение –** вводится дата и номер командировочного удостоверения.

**Персональный документ** – носит информативный характер и может использоваться для вывода в печатных формах.

**Ответственный за командировку –** если сотрудник является старшим в командировке, установите на опции галочку.

**Со всех рабочих мест –** чтобы при расчёте среднего заработка сумма бралась по всем лицевым счетам, установите на опции галочку.

**Считать должность временно вакантной** – если установить галочку на данной опции, ставка будет вакантна на период командировки.

7. Чтобы сохранить данные, нажмите кнопку – «Подтвердить изменения».

8. **Обратите внимание**. Без приказа командировка не отобразится в модуле заработной платы.

9. Если у сотрудника больше одного лицевого счёта и сотрудник идёт в командировку с одного лицевого счёта, то по второму не должно быть рабочих

<span id="page-6-0"></span>дней, чтобы не считался табель и заработная плата.

### **Отзыв из командировки**

Чтобы отозвать сотрудника из командировки, выполните следующие действия.

1. Перейдите в детальную часть «Информация о командировочных удостоверениях» и нажмите кнопку детальной части  $\Box$  – «Добавить запись». Появится форма ввода данных [\(рис. 9.2–4\)](#page-6-1).

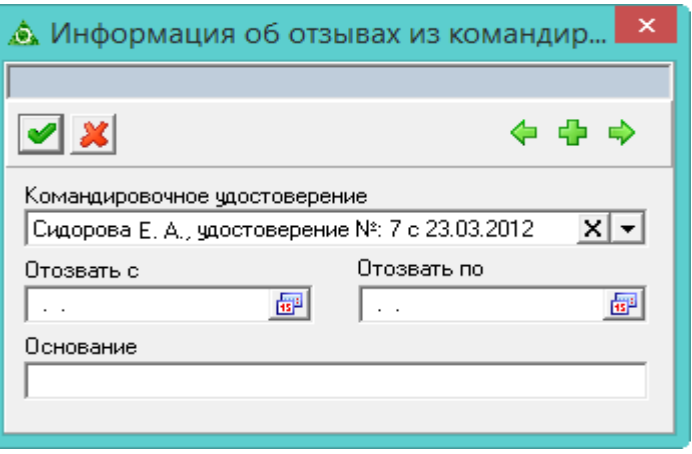

<span id="page-6-1"></span>рис. 9.2–4

2. Внесите данные.

**Командировочное удостоверение –** из выпадающего списка выбирается запись лицевого счета, созданная в закладке «Информация о командировочных удостоверениях».

**Дата с/по** – не должна выходить за период начала/конца командировки.

**Основание –** носит информативный характер и может использоваться для вывода в печатных формах.

3. Чтобы сохранить данные, нажмите кнопку – «Подтвердить изменения».

## **9.3 Журнал отпусков**

В журнале «Журнал отпусков» ведётся учёт всех видов отпусков по сотрудникам. Располагается в меню «Журналы». Окно журнала имеет вид [\(рис.](#page-7-0)   $9.3-1$ ).

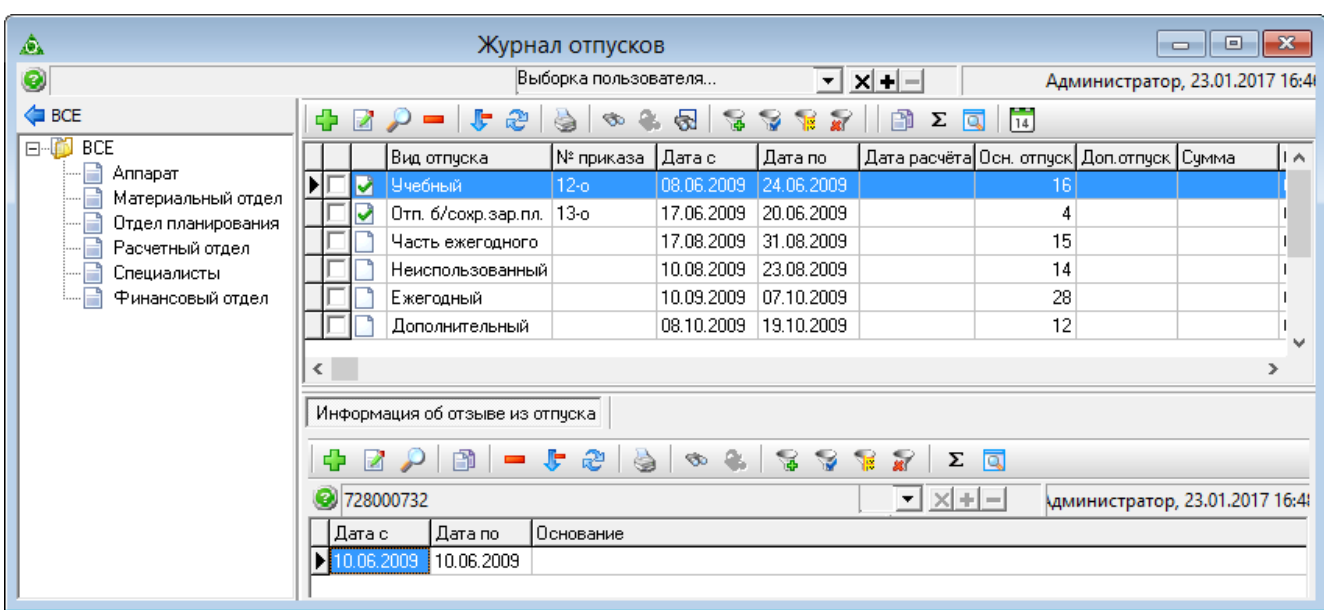

<span id="page-7-0"></span>рис. 9.3–1

**Обратите внимание**. Отпуска вносятся вручную при сокращённом кадровом учёте. Отпуска, внесённые через приказы будут отображаться со значком <sup>1</sup>.

Свойства журнала.

В журнале отображаются отпуска, внесённые в текущем году. Чтобы просмотреть все отпуска, отключите кнопку [14] - «Только текущий год».

Глава содержит следующие разделы.

[Предоставление отпуска](#page-7-1)

<span id="page-7-1"></span>[Отзыв из отпуска](#page-9-0)

# **Предоставление отпуска**

Чтобы отправить сотрудника в отпуск, выполните следующие действия.

1. Нажмите кнопку основной части  $\Box$  – «Добавить запись». Появится форма ввода данных [\(рис. 9.3–2\)](#page-8-0).

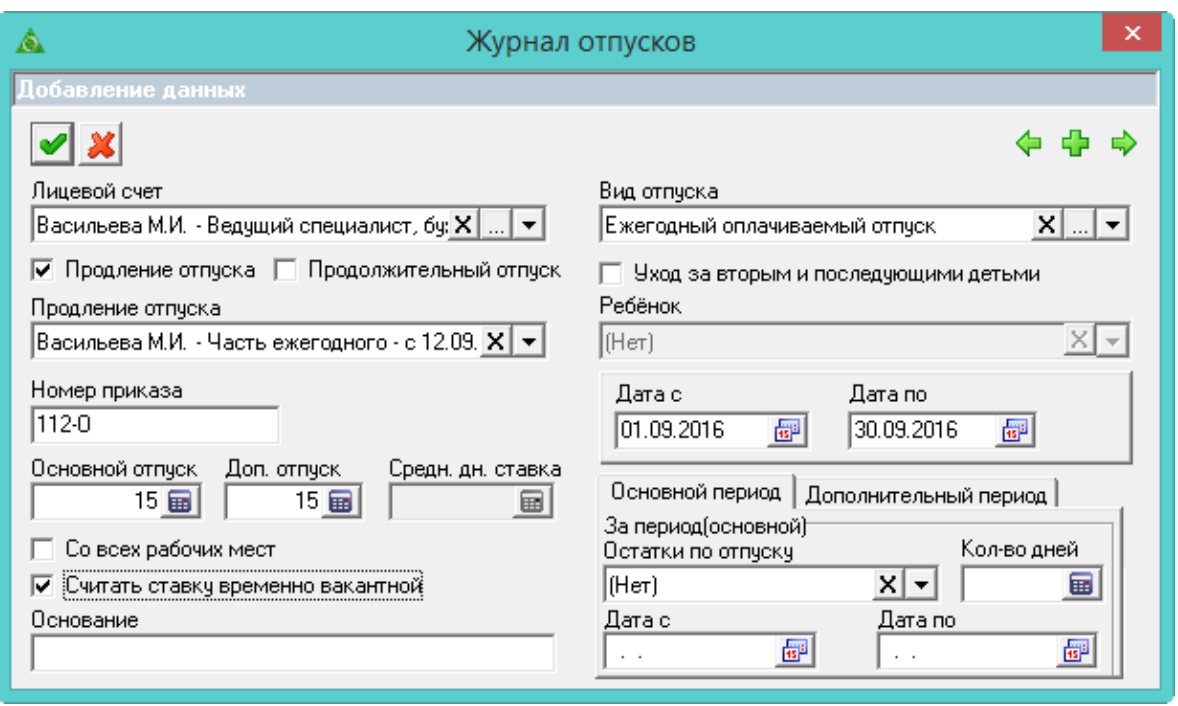

<span id="page-8-0"></span>рис. 9.3–2

2. Внесите данные.

**Лицевой счёт** – выберите сотрудника, которого нужно отправить в отпуск.

**Продление отпуска –** если сотрудник находится в отпуске, который нужно продлить, установите на опции галочку. Появится дополнительный список с меню «**Продление отпуска**», в котором будут содержаться отпуска по выбранному сотруднику. При этом, выбирается соответствующий вид отпуска.

**Продолжительный отпуск** – чтобы в отчётах «Анализ кадрового состава», «Реестр должностей гражд. службы», «Списочная численность» сотрудник, находящийся в отпуске без сохранения зп, отображался как «декретчик», установите на опции галочку.

Чтобы в отчёте «Группировка должностей» сотрудник, находящийся в отпуске ежегодный оплачиваемый, часть ежегодного, отображался как «декретчик»**,** установите на опции галочку.

**Вид отпуска** – выберите вид отпуска.

**Ребёнок** – поле становится доступным, если указан отпуск по уходу за ребёнком. Используется при расчёте пособий.

**Уход за вторым и последующими детьми** – если ребёнок не является первенцем, то на опции устанавливается галочка для изменения способа расчёта отпускных.

**Номер приказа –** отображается, если есть приказ на отпуск.

**Дата с/Дата по** – укажите начало/конец отпуска.

**Основной отпуск** – количество дней считается автоматически.

**Дополнительный отпуск** – если количество дней отпуска нужно разделить

на «основной» и «дополнительный», то соответствующие поля корректируете вручную.

**Средн. дн. ставка** – поле становится доступным, если указан отпуск по уходу за ребёнком. Используется при расчёте пособий.

**Со всех рабочих мест –** чтобы при расчёте среднего заработка сумма бралась по всем лицевым счетам, установите на опции галочку.

**Считать ставку временно вакантной** – если ставка вакантна на период отпуска, на опции устанавливается галочка.

**Основание –** носит информативный характер и может использоваться для вывода в печатных формах.

**За период** – указывается рабочий период, за который предоставляется отпуск. Если у сотрудника два периода, за которые предоставляется отпуск, то укажите их во вкладках «Основной/Дополнительный период».

<span id="page-9-0"></span>3. Чтобы сохранить данные, нажмите кнопку – «Подтвердить изменения».

## **Отзыв из отпуска**

Чтобы отозвать сотрудника из отпуска, выполните следующие действия.

- 1. Установите курсор на сотрудника, которого требуется отозвать.
- 2. Перейдите на элемент детальной части «Информация об отзыве из отпуска».

3. Нажмите кнопку  $\Box - \triangleleft$ добавить запись» на панели инструментов детальной части. Появится форма ввода данных [\(рис. 9.3–3\)](#page-9-1).

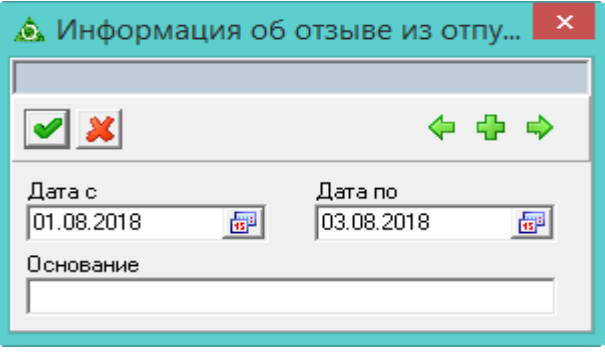

<span id="page-9-1"></span>рис. 9.3–3

4. Внесите данные.

**Дата с/Дата по** – укажите начало/конец отзыва из отпуска.

Примечание: интервал отзыва не должен выходить за период начала/конца отпуска.

**Основание –** носит информативный характер и может использоваться для вывода в печатных формах.

5. Чтобы сохранить данные, нажмите кнопку – «Подтвердить изменения».